# **公共化教保服務機構「招生登記錄取登載」功能操作說明**

### **填報對象:**

- (一) 公立幼兒園
- (二) 非營利幼兒園
- (三) 政府機關(構)或公營公司委託辦理之職場互助教保服務中心
- (四) 社區/部落互助教保服務中心
- ▲ 各公共化教保服務機構於確認登記結果後 2 日内依錄取清冊完成登載;並於本年 7 月 31 日前,每周更新異動情形(如:幼生放棄就讀、遞補備取幼生、新登記錄取新生)。

# **操作步驟:**

Ĭ

**一、**登入**「全國幼兒園幼生管理系統([https://kids.k12ea.gov.tw](https://kids.k12ea.gov.tw/))」**,並於左側功能 列點選「**園所資料維護與查詢**」→「**招生登記錄取登載**」功能進入下列頁面。

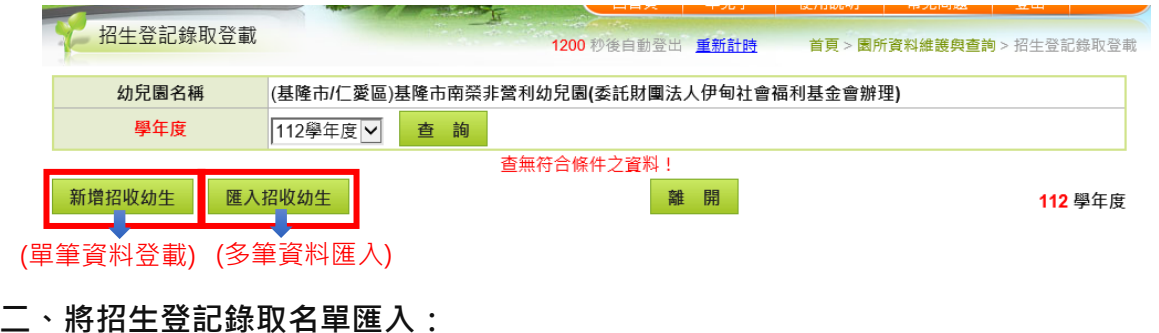

**(一)多筆資料匯入:**

1. 點選「匯入招收幼生」按鈕進入匯入頁面。

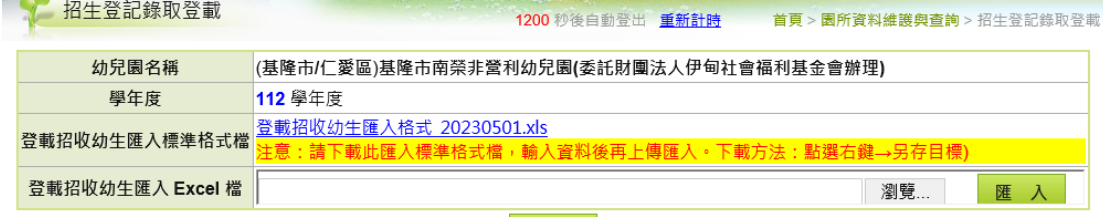

離開

2. 下載「登載招收幼生匯入格式」檔案編輯幼生資料,並儲存檔案。

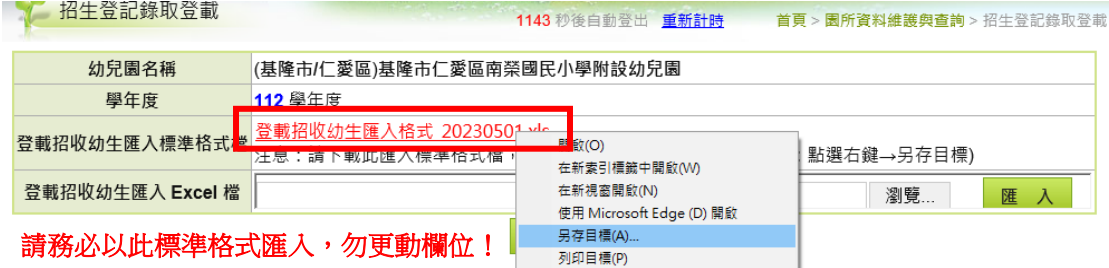

3. 匯入幼生資料如下:

(1)**應包含**:112 學年度已錄取之新生。

(2)**不包含:**園內預計**直升**之舊生、112 學年度**備取**幼生、及 112 學年度將安置 於**集中式特教班**幼生。

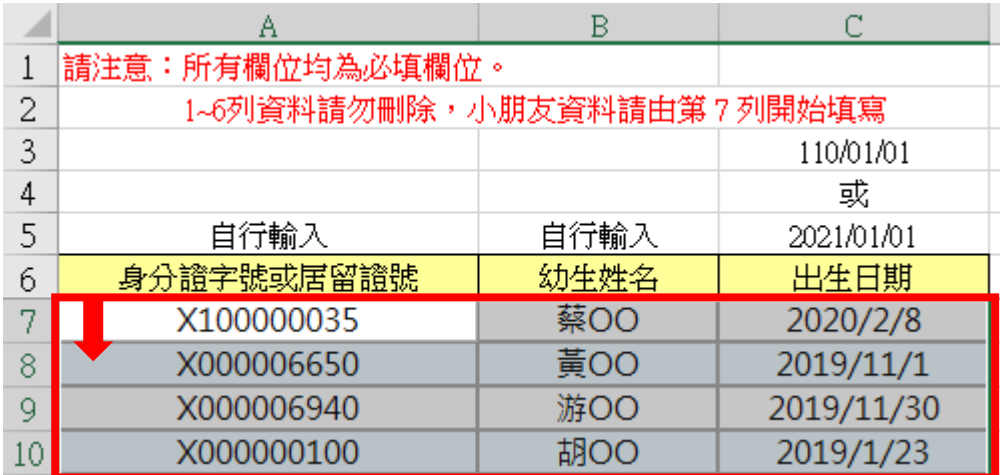

- + 請自第7列開始登打幼生身分證字號(或居留證號)、幼生姓名及幼生出生日期, 1-6 列請不要異動!
- 4. 點選「瀏覽…」按鈕依路徑找到前開 excel 檔案,並點選「匯入」按鈕匯入整 批資料。

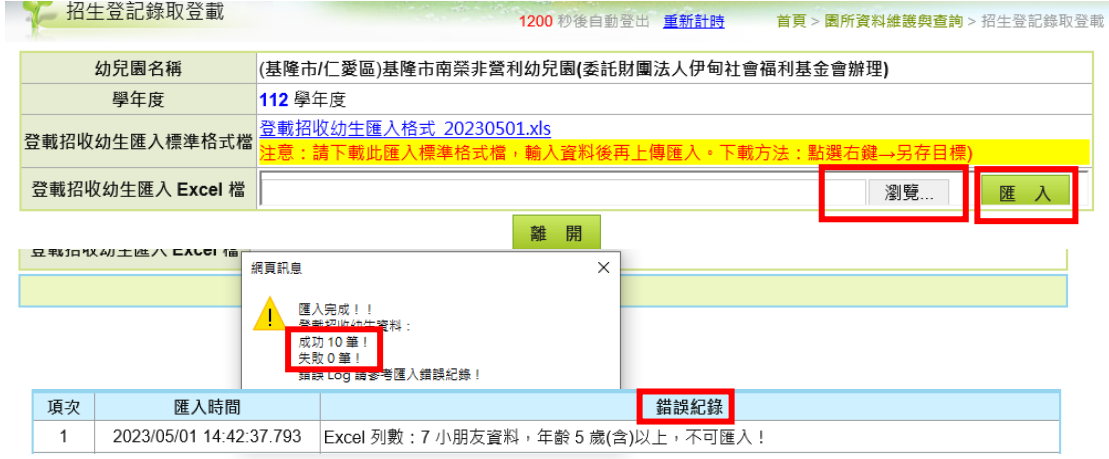

- 5. 顯示「匯入完成」訊息時,請再檢查成功筆數無誤;如匯入失敗,請依錯誤提 示修正後再次上傳。
- 6. 點選「確定」回到幼生資料檢視頁面,再次確認頁面資料與目前錄取情形一致, 無誤即完成登載。

#### **(二)單筆資料登載:**

1. 點選「新增招收幼生」按鈕進入單筆資料新增或刪除頁面。

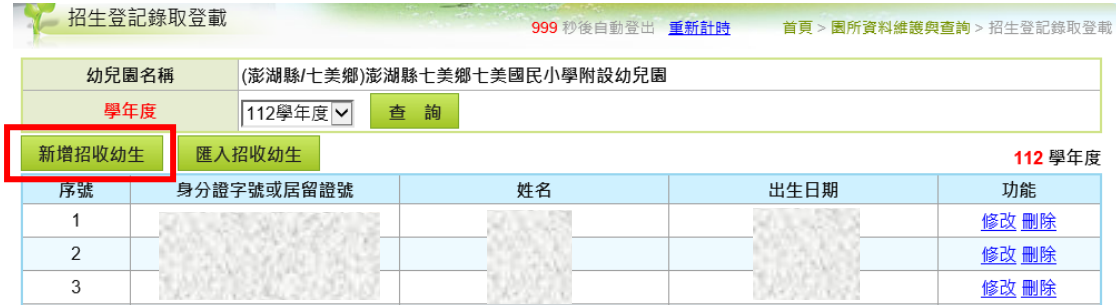

2. 輸入幼生身分證字號(或居留證號)、姓名及出生日期(採西元格式)等欄位資料後, 點選右側「儲存」按鈕完成登載。

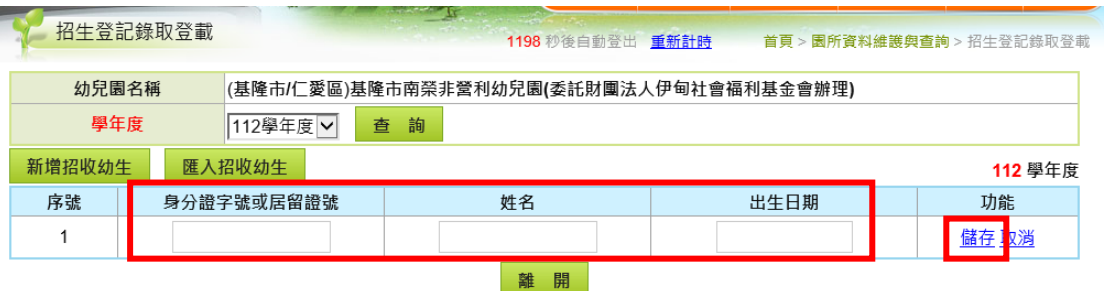

3. 匯入幼生資料如下:

(1)**應包含**:112 學年度已錄取之新生。

(2)**不包含:**園內預計**直升**之舊生、112 學年度**備取**幼生、及 112 學年度將安 置於**集中式特教班**幼生。資料調整完成後,請再次檢視資料正確性,並請依實 際錄取情形儘速更新。

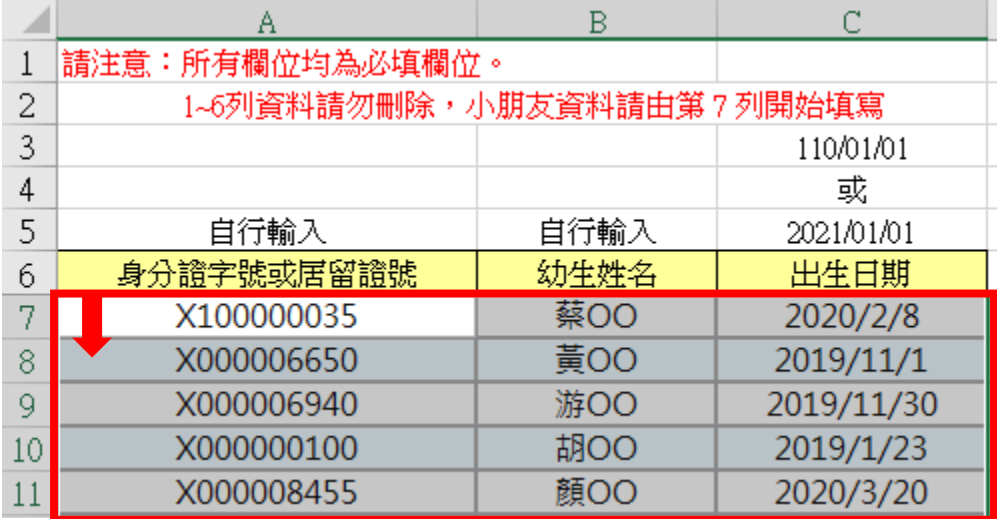

- **三、資料更新:**如有錄取幼生**放棄就讀**、**遞補備取**幼生或**新登記**錄取新生等情事,請依 下列步驟即時更新(請至少每周檢視一次)。
- (一)刪除放棄就讀幼生資料:請於檢視頁面找到該筆資料,點選「刪除」,即可完成。

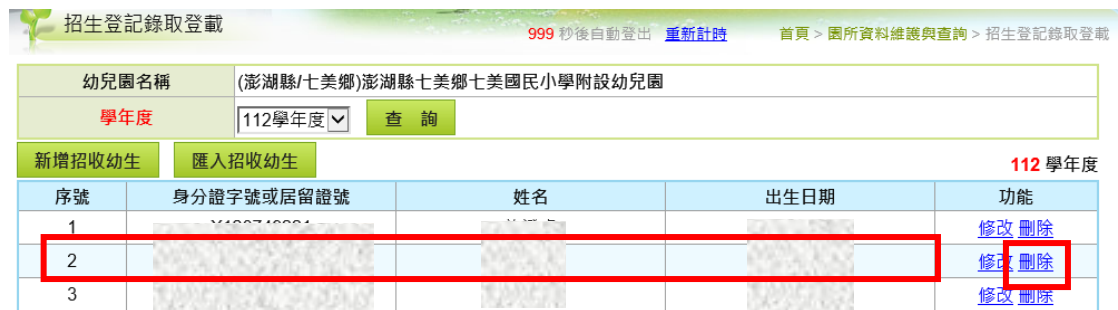

(二)新增**遞補備取**幼生或**新登記**錄取新生之資料;匯入方式詳見前點說明。

#### **四、資料誤繕:**

- (一)姓名錯誤:請點選「修改」功能直接更正姓名。
- (二)身分證字號、居留證號或出生日期錯誤:請直接該除該筆資料後重新登載正確資 料。
	- ↓ 如遇資料登載或功能操作疑義,請逕詢各直轄市、縣(市)政府教育局(處), 或於全 國幼園幼生管理系統中「公告開放區」→「與我聯絡」留言。